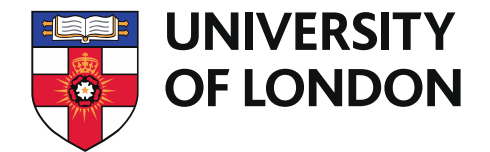

# **Resetting passwords in Office 365**

Self-service password functionality has now been enabled for Office 365. This means you can now change your password in O365 which will behave exactly the same as changing it on your office workstation. In addition to this, forgotten passwords can be reset from within office 365 after following a simple registration process.

### **How to register for password reset**

In order to use the password reset feature of office 365, you must first register your details at the password reset portal http://aka.ms/ssprsetup

1. You will be asked to enter either an alternative **email address** (not your work email) or your **mobile number** (this is not disclosed via any public directory).

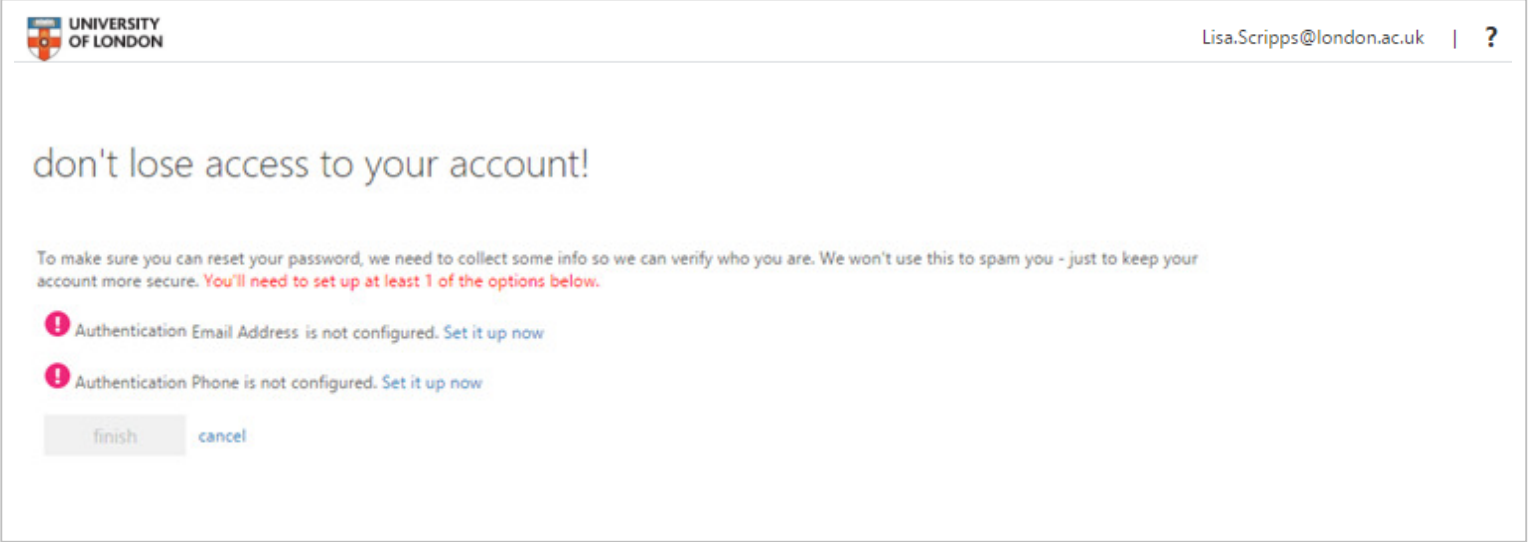

2. You will have to enter at least one of these but you can choose to fill out both. If you choose **alternative email address**, a verification code will be sent to this address.

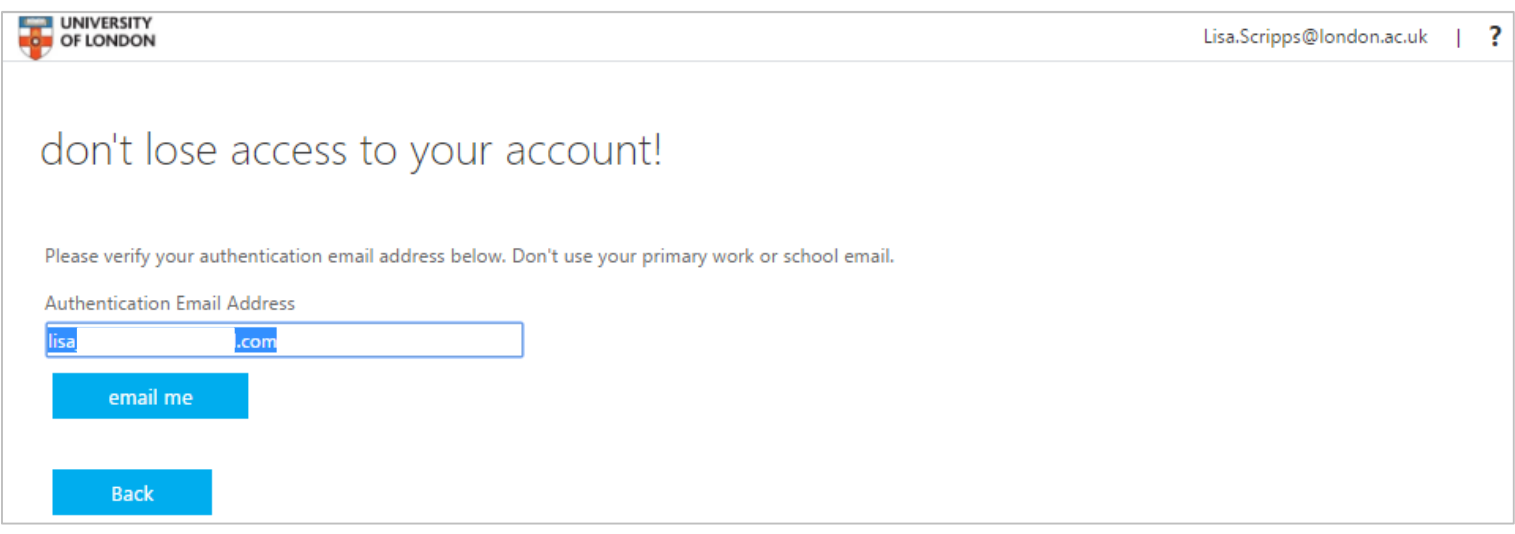

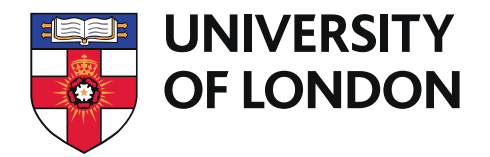

3. If you choose **authentication phone**, a txt can be sent with a verification code or the number can be called asking you to press hash after the message.

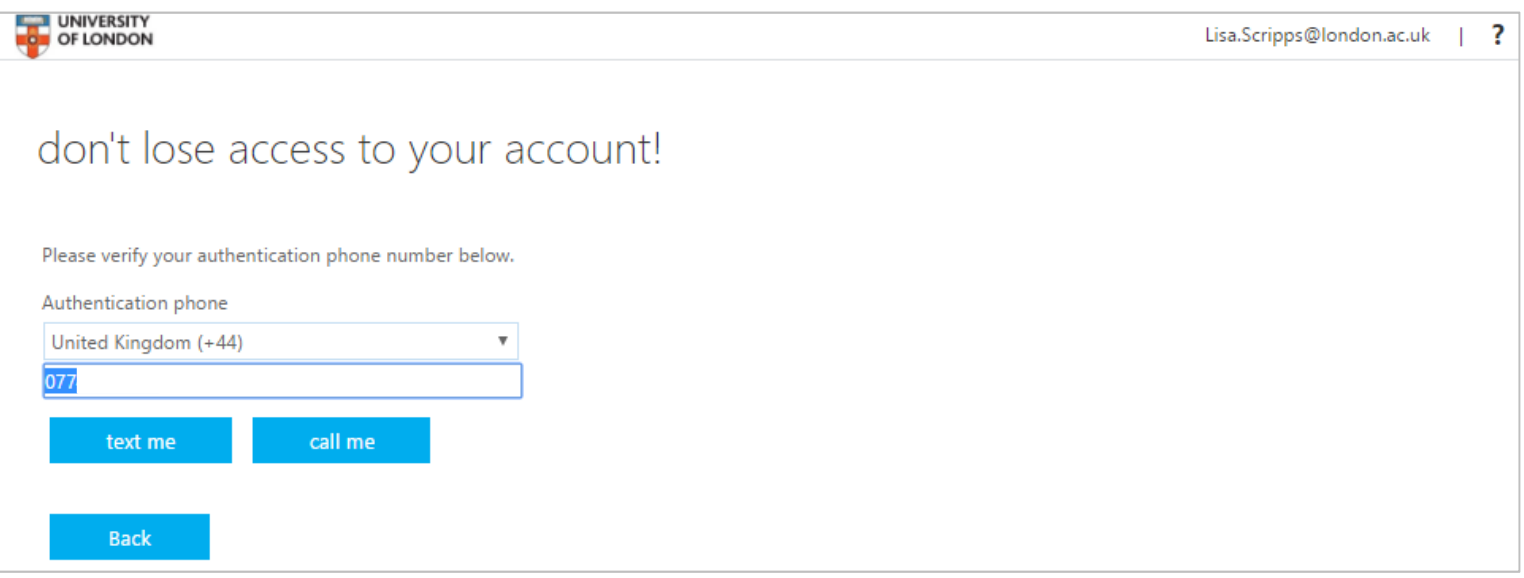

Please don't delay too long when entering your verification code as it does expire.

4. Selecting **finish** will enable your account for password reset and take you to an area you might not have seen before, the Azure access panel.

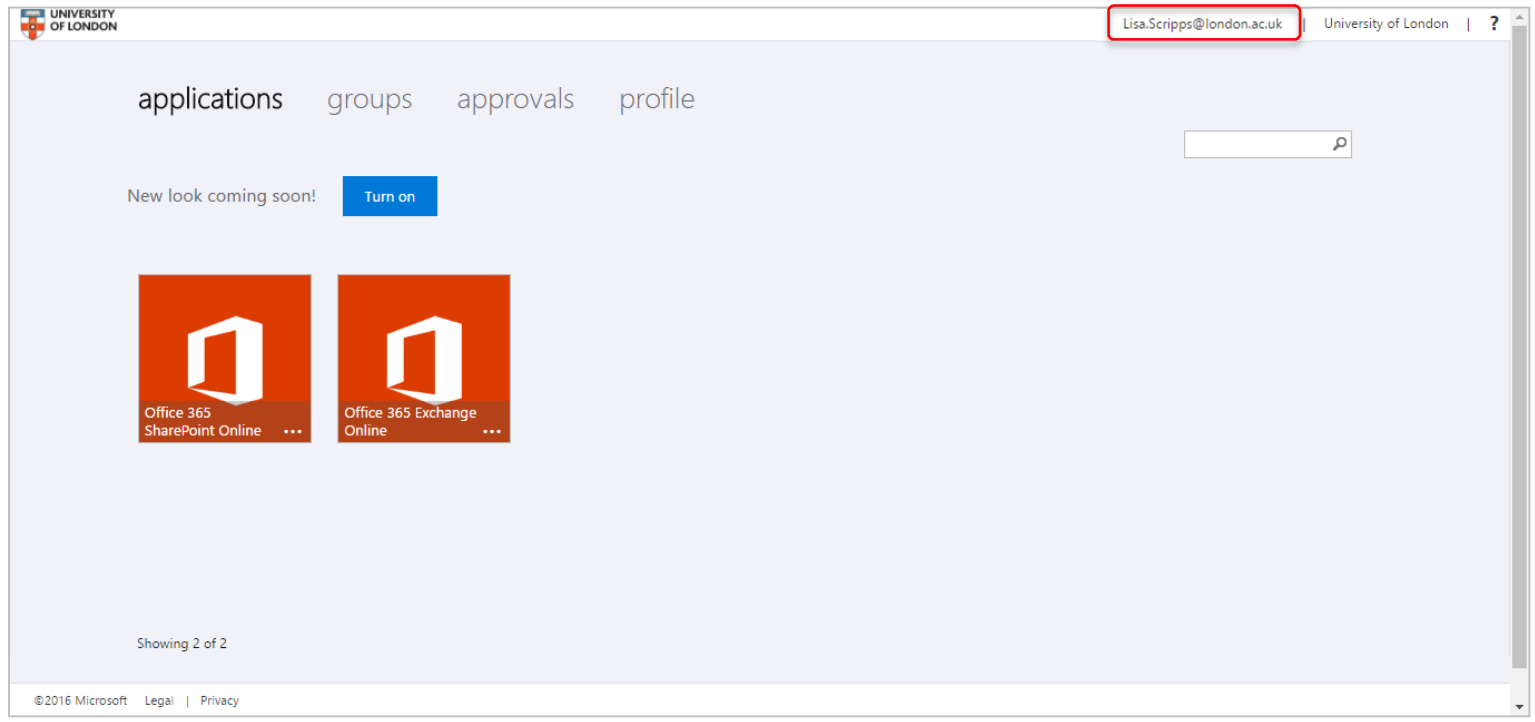

5. This is a slightly different portal to one you are used to. Simply sign out by selecting your username on the top right or select an office365 tile to take you to more familiar territory.

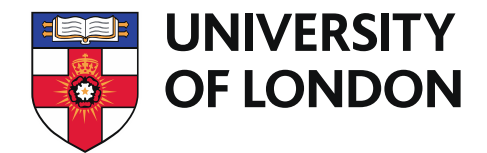

## **How to reset a forgotten password**

1. For self-service forgotten password reset, got to the login portal as normal https://login.microsoftonline.com and select **Can't access your account?** Select the **Work or School account** option.

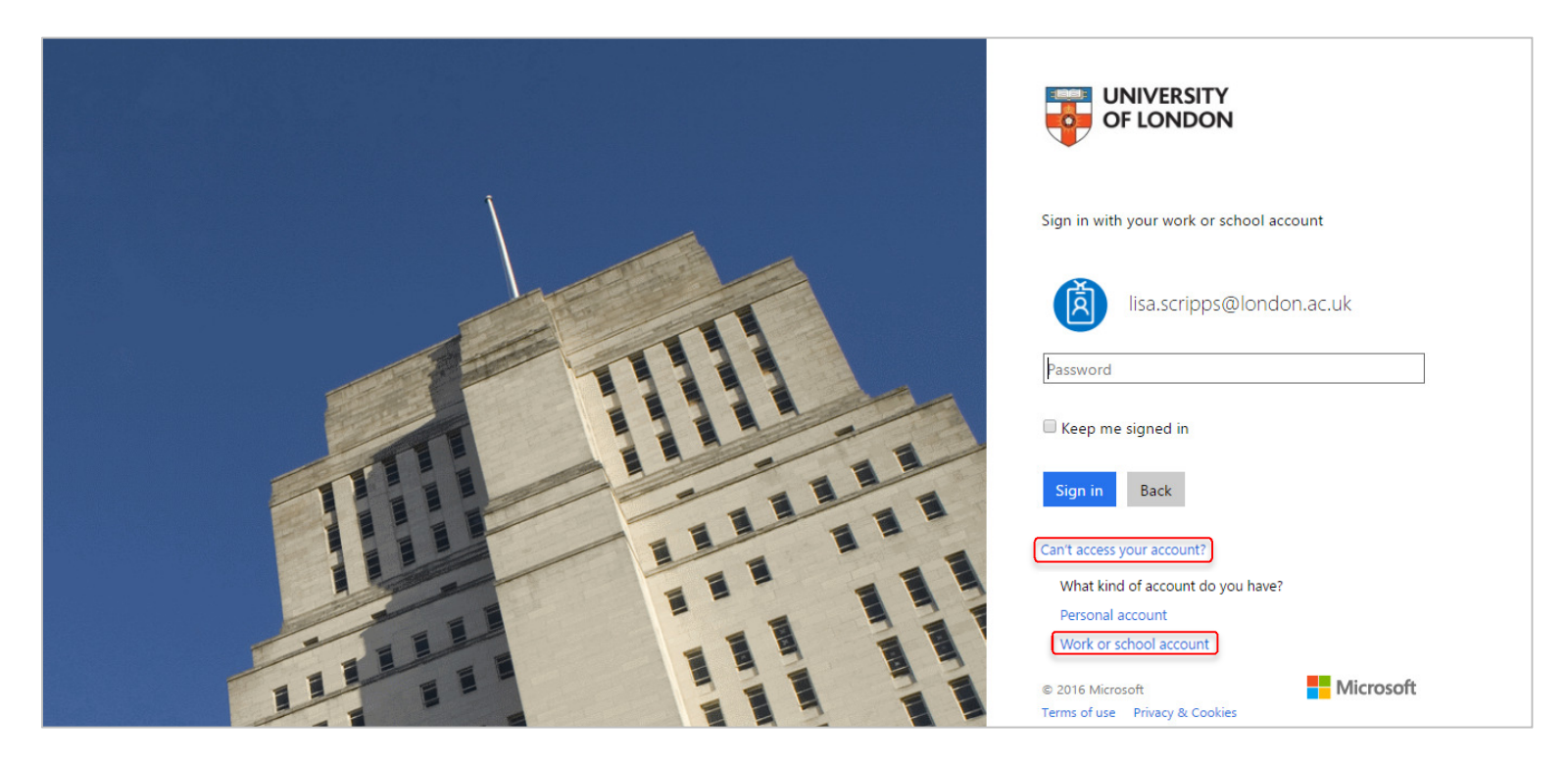

2. You will then be asked to identify yourself and fill out the **captcha.**

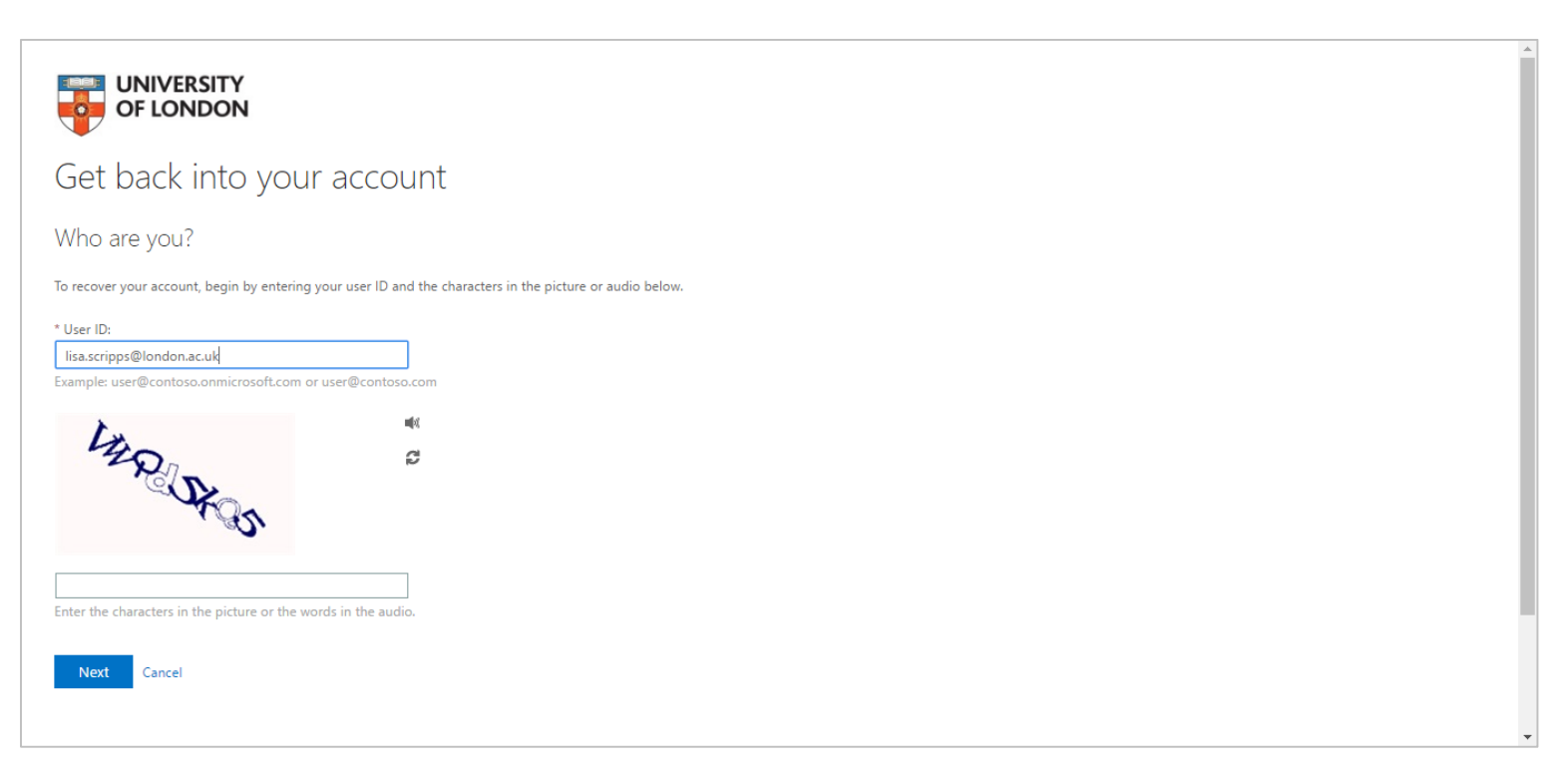

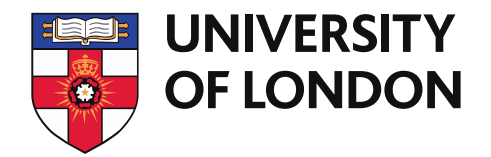

3. After selecting **Next**, you will then be given account verification options. This corresponds to the details given when you first registered. In this case, an **alternative email address** is used. Select **Next**.

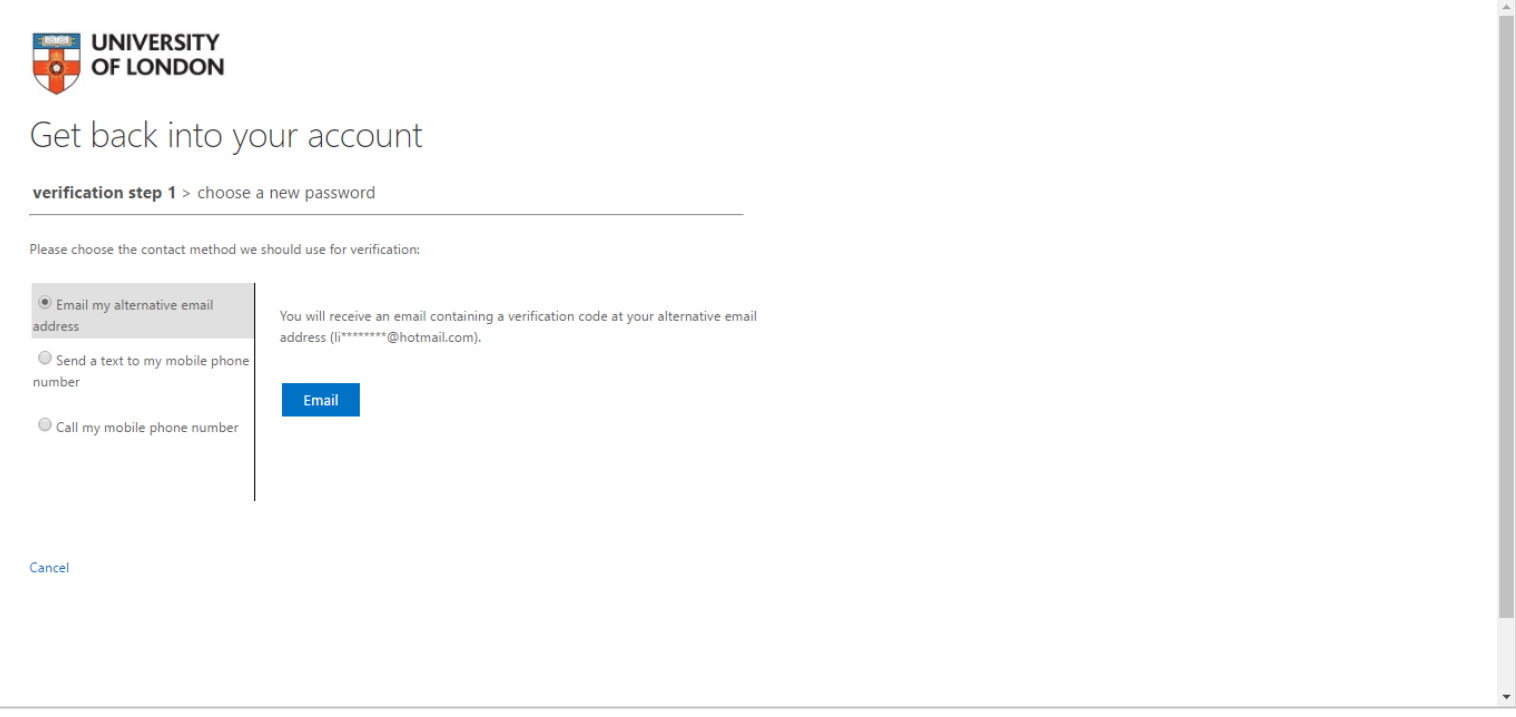

4. If you choose email or text message a verification code will be sent to your chosen alternative email address. Please check your Junk email. The call to phone option will result in an automated call asking you to press hash afterwards.

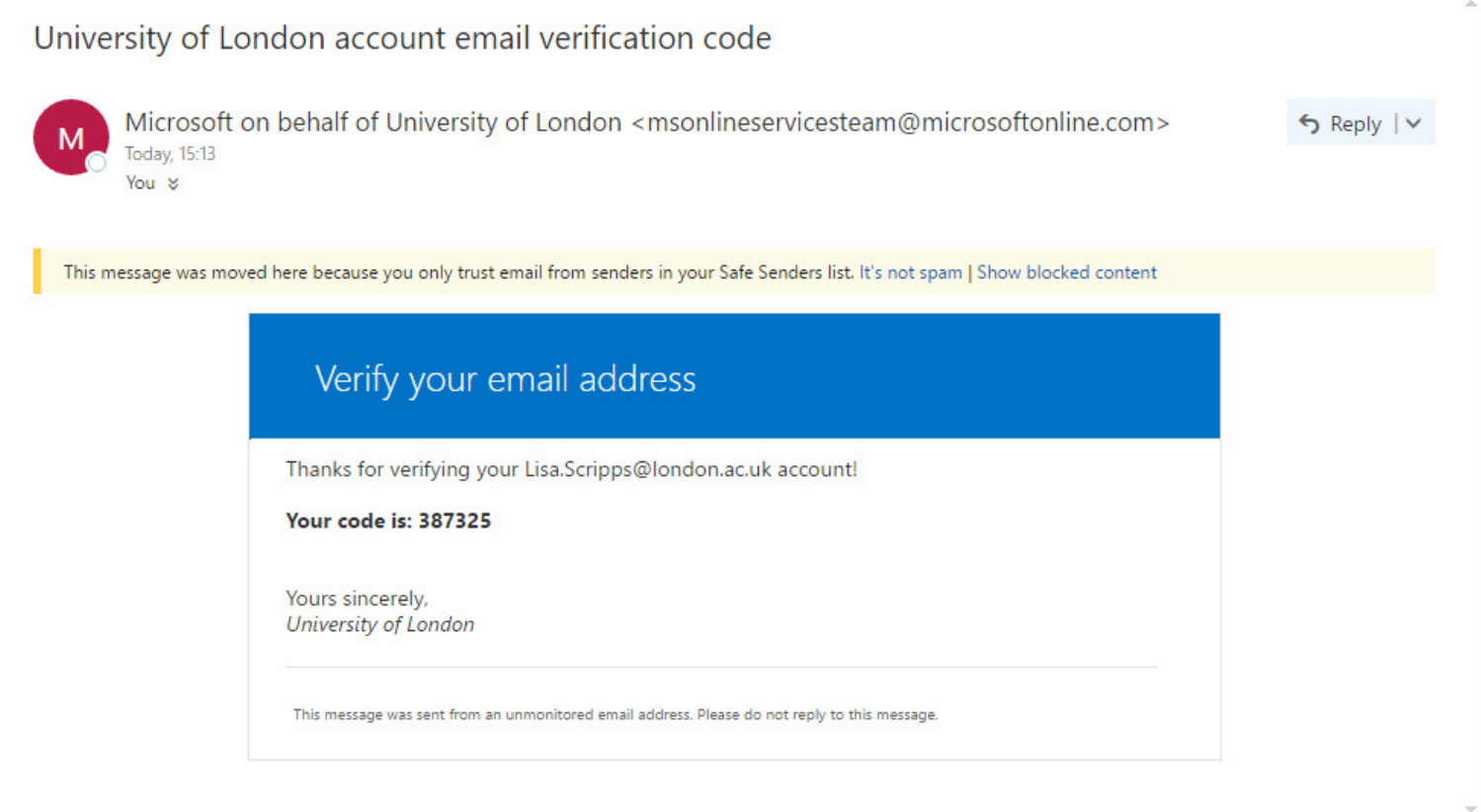

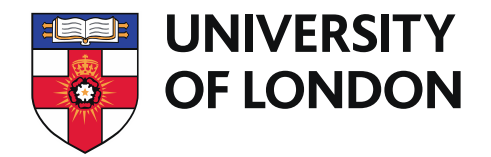

5. If you selected email or text options, then you will be required to enter the code and then verify. Please don't delay too long as the code will expire. After verification you will be allowed to reset your password

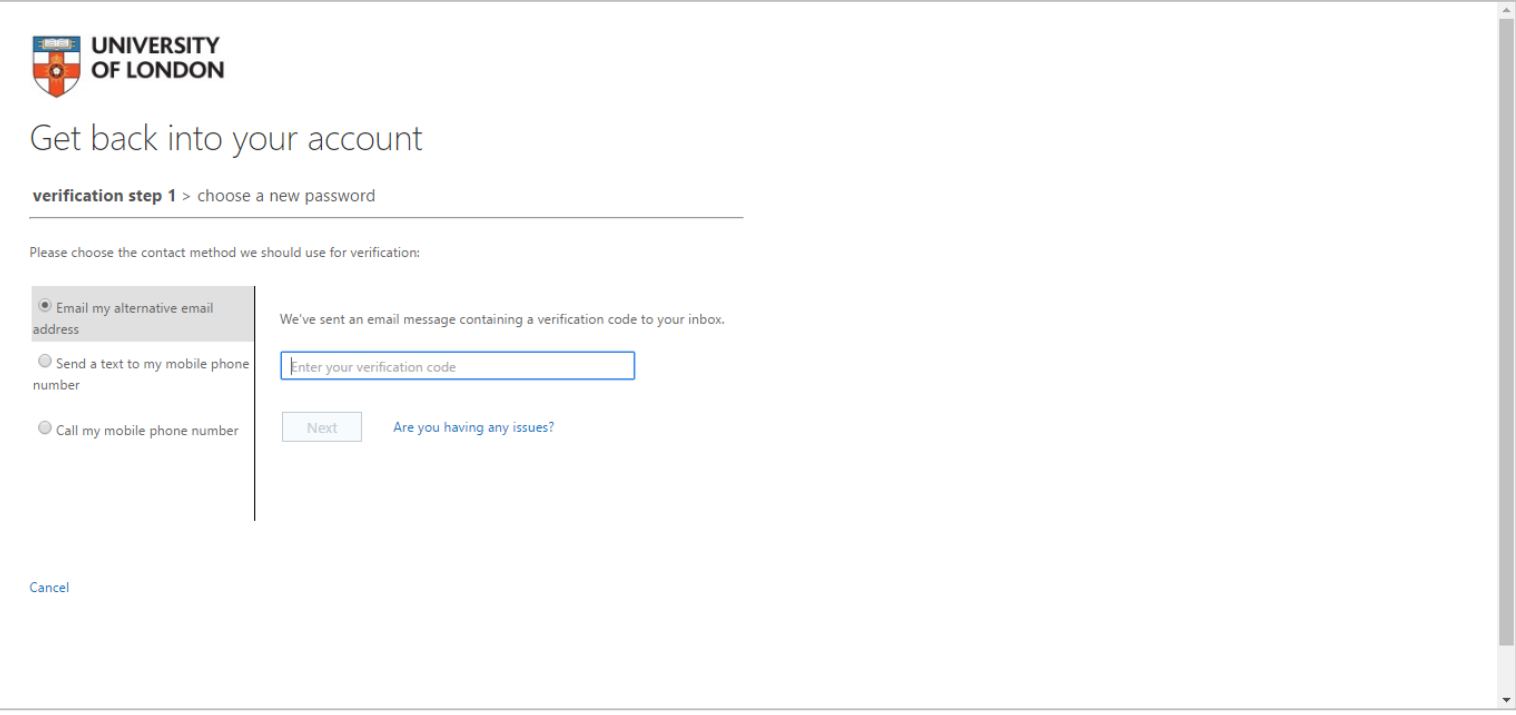

6. It may take up to one minute for the password change to take effect across all services.

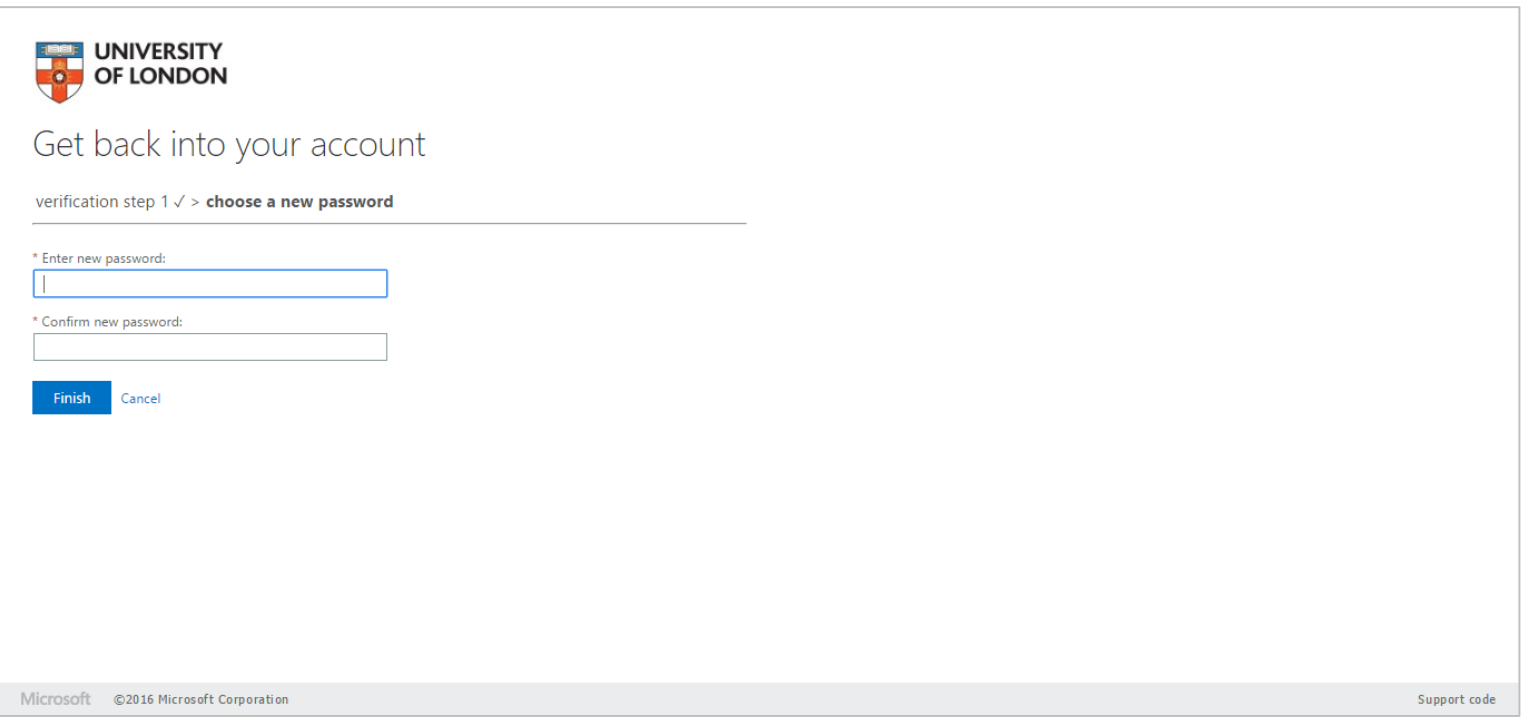

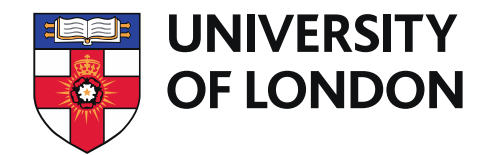

## **Password Change**

1. The changes made behind the scenes to support password reset, also enables the ability to just change your password in O365 (no registration is required for this to work). From the **Office 365** porta, select the **Settings** button in the top right, and then select **Password**.

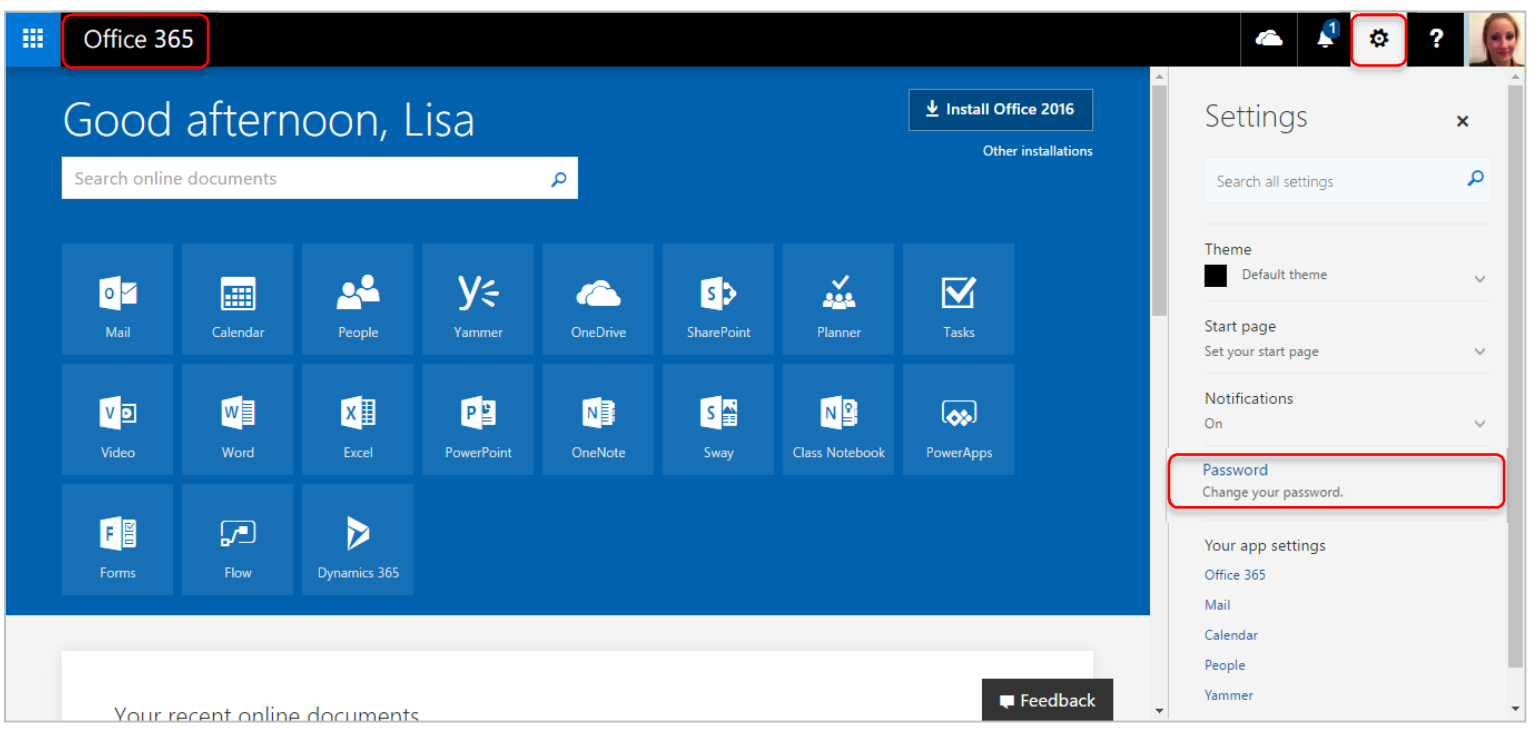

2. The change password screen appears. Enter your old and new password (confirming your new password), then select **Submit**.

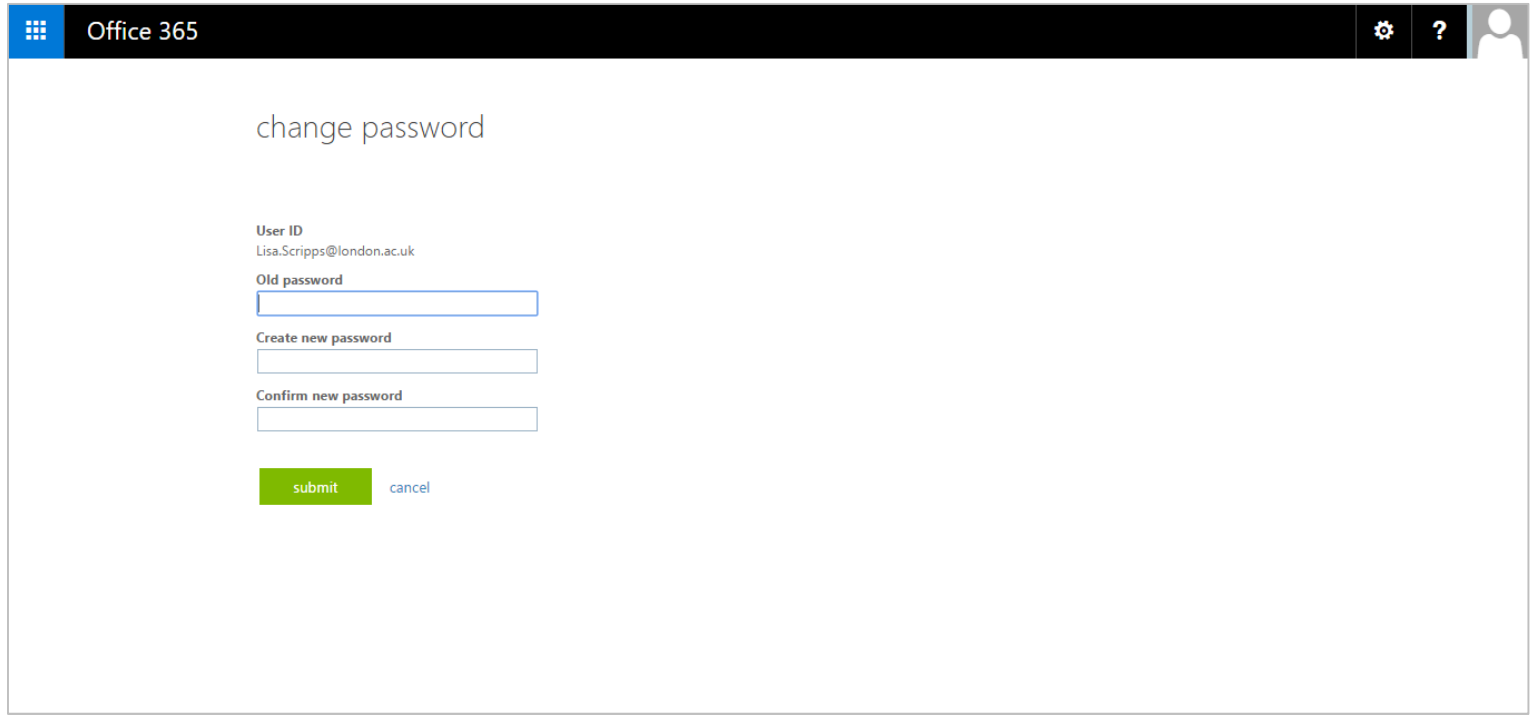

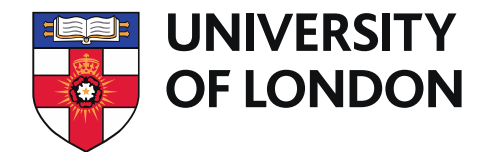

#### **Password Change reset issues**

You may, after trying to reset or change your password encounter the error, **"The password does not meet the length, complexity, age or history requirements of your corporate password policy"**.

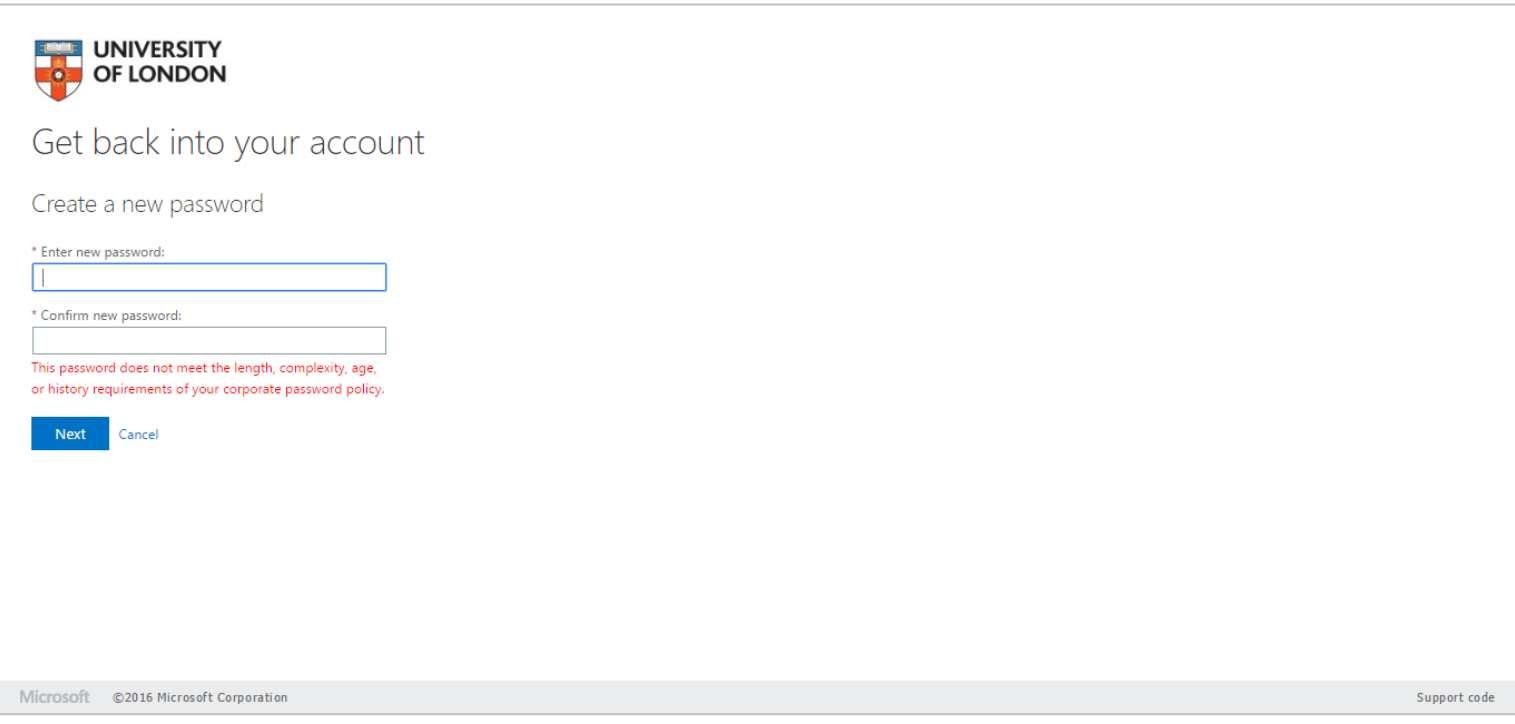

Unfortunately, it does not specify which requirement has not been met. To be successful, the password must conform to the following requirements:

If you are confident that you have met all requirements and you still can't change or reset your password then please contact the service desk</u> on 8111.

- Minimum of eight characters
- Include at least three character categories from the following:
	- $\bullet$  A digit (0-9)
	- An uppercase character
	- A lower case character
	- A non-alphanumeric character (!&% etc.)
- Must not contain a significant portion of your username.
- Password history is set to remember ten passwords. This means you cannot use the same password until you have changed it ten times.
- Minimum password age. This is set to 24 hours and compliments password history by stopping you changing your password ten times a day.
- Maximum password age. This is set to 365 days.